## Amazon Pay for WooCommerce - Legacy order management fix process

The process outlined in the following documentation addresses an issue introduced in version 2.0.0/2.0.1 of the WooCommerce Amazon Pay plugin. The issue impacts merchants who were running on any version lower or equal to 1.13.1, and upgraded to version 2.0.0 or 2.0.1 between May 11th and May 28th.

As part of some changes applied to the plugin in its version 2.0.0/2.0.1, one of the API keys from the legacy plugin configuration used up to version 1.13.1 will become unavailable after the upgrade to version 2.0.0/2.0.1 of the plugin.

The lack of this key in the plugin configuration will prevent the legacy integration from working in its full functionality. The issue will mainly impact two types of operations, that a merchant might need to perform, after the migration to plugin version 2.0.0+ :

- Post-order processing of one-time payments orders, like refunding old orders placed with the legacy plugin
- Renewal and other operations on subscriptions created with older versions of the plugin after the upgrade

As an impacted merchant, please use the following steps to fix the issue:

• In your WooCommerce backend, you will find the following two banners, with a link to the plugin configuration settings to be fixed. Click the link in the banner to reach the impacted Amazon Pay plugin settings in the WooCommerce backend

Your Amazon Pay legacy settings seem corrupted. If you see issues processing legacy orders/subscriptions. Please follow the instructions in the Amazon Pay Settings to go through a recovery process.

Your Amazon Pay legacy settings seem corrupted. If you see issues processing legacy orders/subscriptions. Please follow the instructions in the Previous Version Configuration area go through a recovery process.

• Once you reach the correct plugin configuration section, you will find an empty input text, were you will need to paste the missing configuration key

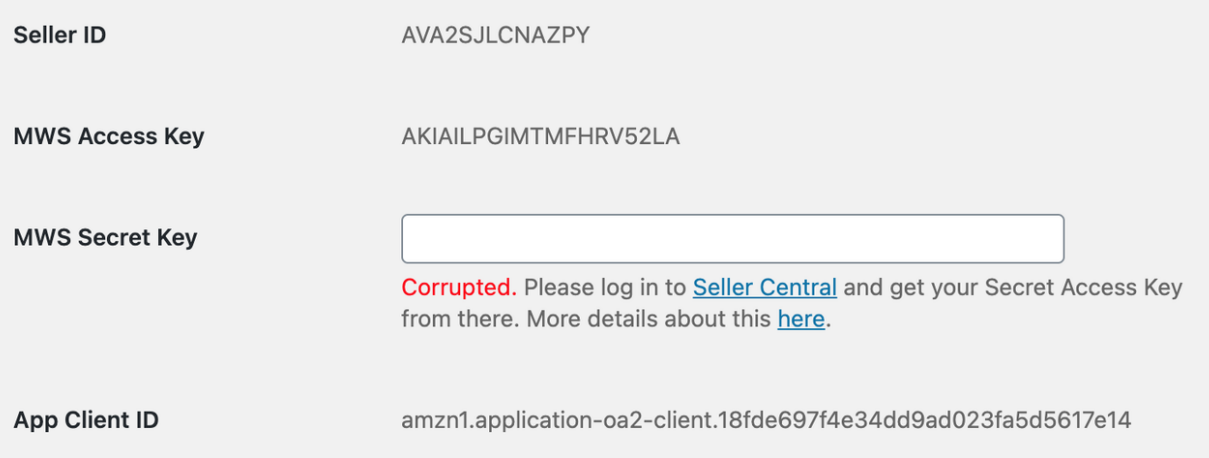

- Open a new tab, and login to your Seller Central account to reach the MWS keys page
	- US Link : <https://sellercentral.amazon.com/gp/pyop/seller/mwsaccess>
	- EU Link : <https://sellercentral-europe.amazon.com/gp/pyop/seller/mwsaccess>
	- JP Link : [https://sellercentral-japan.amazon.com/gp/pyop/seller/mwsaccess](https://sellercentral-europe.amazon.com/gp/pyop/seller/mwsaccess)

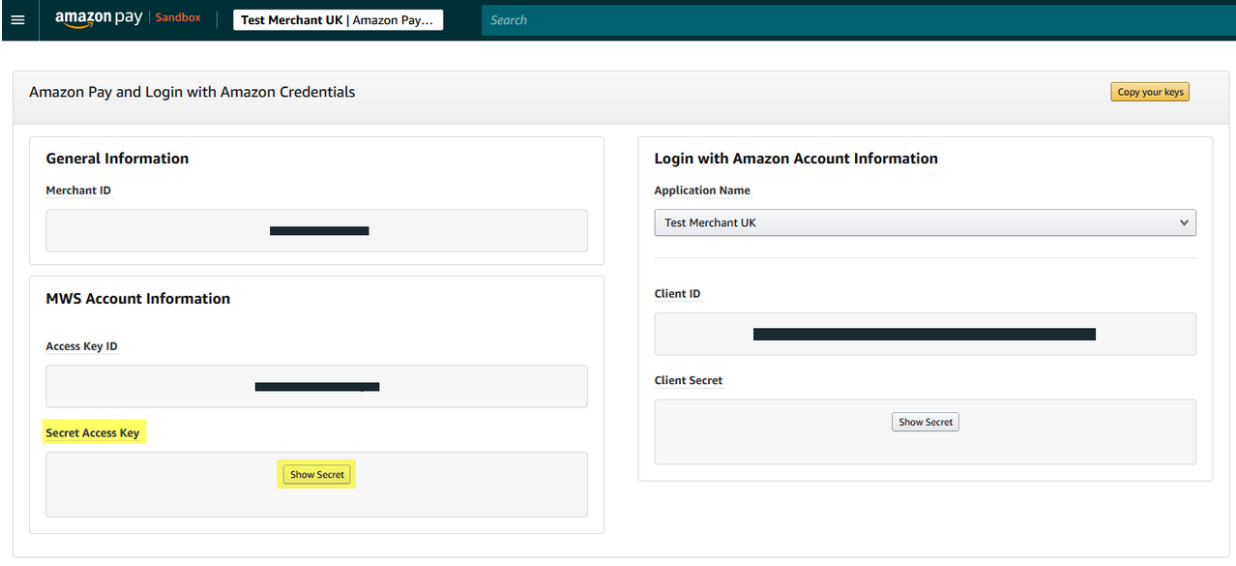

- Click on the "Show Secret" button highlighted in the screenshot above, to show the key you need to copy to the WooCommerce configuration
- Copy the keys from the Seller Central page above, and paste it to the plugin configuration input field. Make sure you are not copying any blank space before or after the key string
- Paste the Key in the plugin configuration, then click "Save changes" to save the configuration

Once you completed the steps above, all the legacy functionalities of the plugin from it's versions below 1.13.1 will restart working as expected.